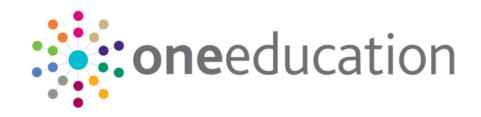

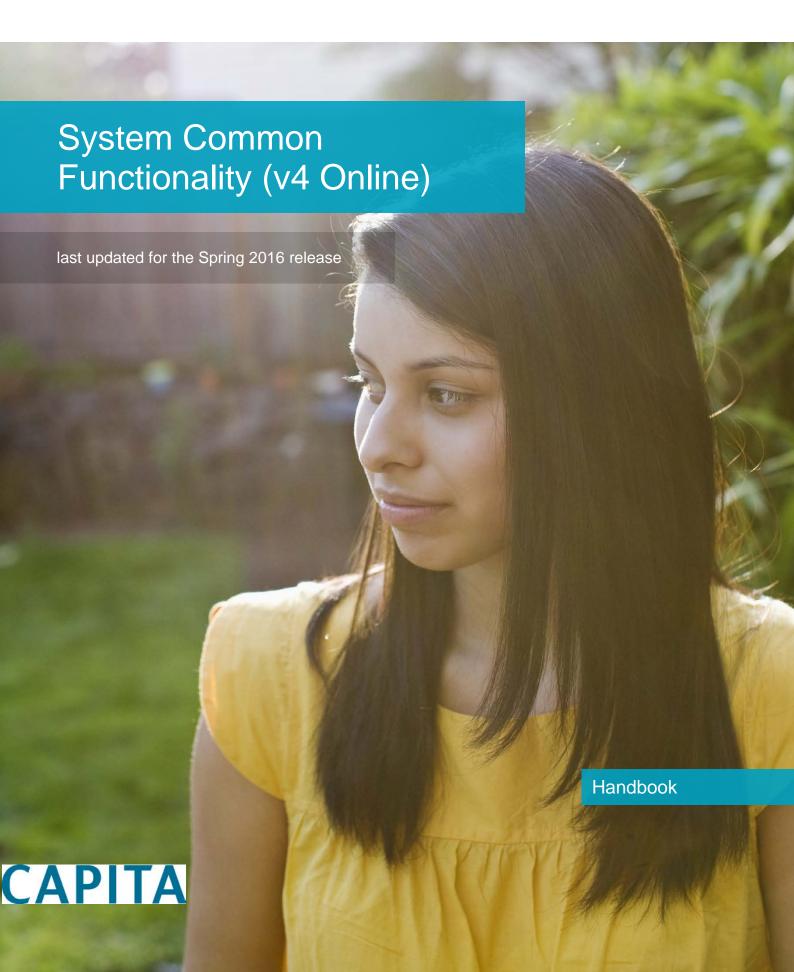

## **Revision History**

| Version                  | Published on |
|--------------------------|--------------|
| Spring 2016 (3.59) - 1.0 | 12/04/2016   |

#### **Doc Ref**

System Common Functionality (v4 Online) Handbook/Spring 2016/2016-04-12

© Capita Business Services Ltd 2016. All rights reserved. No part of this publication may be reproduced, photocopied, stored on a retrieval system, translated or transmitted without the express written consent of the publisher. Microsoft® and Windows® are either registered trademarks or trademarks of Microsoft Corporation in the United States and/or other countries.

www.capita-one.co.uk

#### **Contacting the Service Desk**

You can log a call with the Service Desk via the Customer Service tool available on My Account.

## **Providing Feedback on Documentation**

We always welcome comments and feedback on the quality of our documentation including online help files and handbooks. If you have any comments, feedback or suggestions regarding the module help file, this handbook (PDF file) or any other aspect of our documentation, please email:

#### onepublications@capita.co.uk

Please ensure that you include the document name, version and aspect of documentation on which you are commenting.

## **Contents**

| 01 | // One v4 Online - System Common Functionality | 2  |
|----|------------------------------------------------|----|
|    | Overview                                       |    |
|    | Using this Handbook                            | 2  |
|    | Reference Guides                               | 3  |
|    | My Account                                     | 3  |
|    | One Publications                               | 3  |
| 02 | ?/ Children's Social Services / Governors      | 4  |
|    | Common Functionality in CSS/GOVS               | 4  |
|    | Alerts                                         | 4  |
|    | Creating an Alert                              | 4  |
|    | Deleting an Alert                              | 5  |
|    | Editing an Alert                               | 6  |
|    | Linked Documents                               | 6  |
|    | Adding a Linked Document                       | 7  |
|    | Uploading a Linked Document                    | 8  |
|    | Deleting a Linked Document                     | 9  |
|    | Editing a Linked Document                      | 10 |
|    | Linked Reports                                 | 11 |
|    | Using Linked Reports                           | 11 |
|    | Reports Manager                                | 12 |
|    | Viewing Available Reports                      | 13 |
|    | Viewing Submitted Reports                      | 13 |
|    | Memo                                           | 14 |
|    | Adding a Memo                                  | 14 |
|    | Formatting a Memo                              | 14 |
|    | SQL Mail Merge                                 | 15 |
|    | Setting up SQL Mail Merge                      | 16 |
|    | Using the SQL Mail Merge Button                | 19 |
|    | UDF Management                                 | 20 |
|    | Creating a UDF                                 | 20 |
|    | Adding a UDF to an Entity                      | 22 |
|    | Previewing a UDF                               | 23 |
|    | Removing a UDF                                 | 24 |
|    | Using a UDF                                    | 24 |
| 03 | 8/ Transport Back Office                       | 26 |
|    | Common Functionality                           | 26 |
|    | Alerts                                         | 26 |
|    | Creating an Alert                              | 26 |
|    | Deleting an Alert                              | 27 |

| Editing an Alert       26         Linked Documents       25         Adding a Linked Document       30         Opening a Linked Document       31         Updating a Linked Document       32         Deleting a Linked Document       33         Reports       33         Running Reports       33         Memo       34         Adding a Memo       34         Formatting a Memo       36         SQL Mail Merge       36         UDF Management       36         Creating a UDF       36         Adding a UDF to an Entity       31         Previewing a UDF       32         Removing a UDF       33         Removing a UDF       34         O4/ A&T Back Office / Applications / Bases / Music Tuition / Training       40         Manager       41         Common Functionality       44         Alerts       45         Creating an Alert       45         Linked Documents       44         Adding a Linked Document       44         Uploading a Linked Document       46         Deleting a Linked Document       46         Uploading a Linked Document       47                                                                       |               |                                                                   |    |
|----------------------------------------------------------------------------------------------------|---------------|-------------------------------------------------------------------|----|
| Adding a Linked Document       33         Opening a Linked Document       33         Updating a Linked Document       33         Deleting a Linked Document       33         Reports       33         Running Reports       33         Memo       34         Adding a Memo       34         Formatting a Memo       34         SQL Mail Merge       34         UDF Management       34         Creating a UDF       36         Adding a UDF to an Entity       34         Previewing a UDF       35         Removing a UDF       36         Manager       40         Common Functionality       41         Alerts       44         Creating an Alert       44         Deleting an Alert       44         Editing an Alert       44         Linked Documents       45         Adding a Linked Document       46         Uploading a Linked Document       46         Uploading a Linked Document       47         Deleting a Linked Document       47         Deleting a Linked Document       47         Deleting a Linked Document       47         Deleting a Linked Docu                                                                      |               | Editing an Alert                                                  | 28 |
| Opening a Linked Document         3°           Updating a Linked Document         3°           Deleting a Linked Document         3°           Reports         3°           Running Reports         3°           Memo         3°           Adding a Memo         3°           SQL Mail Merge         3°           UDF Management         3°           Creating a UDF         3°           Adding a UDF to an Entity         3°           Previewing a UDF         3°           Removing a UDF         4°           O4/ A&T Back Office / Applications / Bases / Music Tuition / Training         Manager           Common Functionality         4°           Alerts         4°           Creating an Alert         4°           Deleting an Alert         4°           Editing an Alert         4°           Editing an Alert         4°           Linked Documents         4°           Adding a Linked Document         4°           Uploading a Linked Document         4°           Deleting a Linked Document         4°           Deleting a Linked Document         4°           Deleting a Linked Document         4°           Appendix | L             | Linked Documents                                                  | 29 |
| Updating a Linked Document       33         Deleting a Linked Document       33         Reports       33         Running Reports       33         Memo       34         Adding a Memo       36         Formatting a Memo       36         SQL Mail Merge       36         UDF Management       36         Creating a UDF       36         Adding a UDF to an Entity       36         Removing a UDF       35         Removing a UDF       40         O4/ A&T Back Office / Applications / Bases / Music Tuition / Training       41         Common Functionality       47         Alerts       47         Creating an Alert       47         Deleting an Alert       47         Editing an Alert       47         Editing an Alert       47         Linked Documents       47         Adding a Linked Document       48         Uploading a Linked Document       48         Uploading a Linked Document       49         Uploading a Linked Document       49         Uploading a Linked Document       40         Deleting a Linked Document       40         Uploading a Linked Document       40<                                            |               | Adding a Linked Document                                          | 30 |
| Deleting a Linked Document       33         Reports       33         Running Reports       33         Memo       34         Adding a Memo       34         Formatting a Memo       35         SQL Mail Merge       36         UDF Management       36         Creating a UDF       36         Adding a UDF to an Entity       36         Removing a UDF       40         C04/ A&T Back Office / Applications / Bases / Music Tuition / Training         Manager       41         Common Functionality       47         Alerts       47         Creating an Alert       47         Deleting an Alert       47         Editing an Alert       47         Linked Documents       47         Adding a Linked Document       48         Uploading a Linked Document       48         Uploading a Linked Document       49         Deleting a Linked Document       40         Deleting a Linked Document       40         Deleting a Linked Document       40         Deleting a Linked Document       40         Deleting a Linked Document       40         Deleting a Linked Document       40                                                     |               | Opening a Linked Document                                         | 31 |
| Reports       33         Running Reports       33         Memo       34         Adding a Memo       34         Formatting a Memo       35         SQL Mail Merge       36         UDF Management       36         Creating a UDF       36         Adding a UDF to an Entity       36         Previewing a UDF       36         Removing a UDF       40         O4/ A&T Back Office / Applications / Bases / Music Tuition / Training         Manager       41         Common Functionality       47         Alerts       47         Creating an Alert       47         Deleting an Alert       42         Editing an Alert       42         Editing an Alert       42         Editing an Alert       42         Linked Documents       43         Adding a Linked Document       44         Opening a Linked Document       45         Uploading a Linked Document       46         Deleting a Linked Document       47         SQL Mail Merge       48         05/ Appendix       48         Reference Material       48                                                                                                    |               | Updating a Linked Document                                        | 31 |
| Running Reports       33         Memo       34         Adding a Memo       34         Formatting a Memo       35         SQL Mail Merge       36         UDF Management       36         Creating a UDF       36         Adding a UDF to an Entity       36         Previewing a UDF       35         Removing a UDF       36         Cot/ A&T Back Office / Applications / Bases / Music Tuition / Training         Manager       40         Common Functionality       47         Alerts       47         Creating an Alert       47         Deleting an Alert       42         Editing an Alert       42         Editing an Alert       42         Linked Documents       43         Adding a Linked Document       44         Opening a Linked Document       45         Uploading a Linked Document       46         Deleting a Linked Document       47         SQL Mail Merge       48         75/ Appendix       48         Reference Material       48                                                                                                    |               | Deleting a Linked Document                                        | 32 |
| Memo       33         Adding a Memo       34         Formatting a Memo       35         SQL Mail Merge       36         UDF Management       36         Creating a UDF       36         Adding a UDF to an Entity       33         Removing a UDF       40         04/ A&T Back Office / Applications / Bases / Music Tuition / Training         Manager       41         Common Functionality       42         Alerts       43         Creating an Alert       44         Deleting an Alert       45         Editing an Alert       45         Linked Documents       45         Adding a Linked Document       45         Uploading a Linked Document       46         Deleting a Linked Document       46         Deleting a Linked Document       47         SQL Mail Merge       46         05/ Appendix       49         Reference Material       49                                                                                                    | F             | Reports                                                           | 33 |
| Adding a Memo                                                                                                    |               | Running Reports                                                   | 33 |
| Formatting a Memo                                                                                                    | N             | Memo                                                              | 34 |
| SQL Mail Merge       36         UDF Management       36         Creating a UDF       36         Adding a UDF to an Entity       38         Previewing a UDF       36         Removing a UDF       40         O4/ A&T Back Office / Applications / Bases / Music Tuition / Training         Manager       41         Common Functionality       42         Alerts       43         Creating an Alert       44         Deleting an Alert       42         Editing an Alert       43         Linked Documents       44         Opening a Linked Document       44         Opening a Linked Document       45         Uploading a Linked Document       46         Deleting a Linked Document       47         SQL Mail Merge       48         05/ Appendix       49         Reference Material       49                                                                                                    |               | Adding a Memo                                                     | 34 |
| UDF Management       36         Creating a UDF       36         Adding a UDF to an Entity       38         Previewing a UDF       39         Removing a UDF       40         O4/ A&T Back Office / Applications / Bases / Music Tuition / Training         Manager       41         Common Functionality       42         Alerts       43         Creating an Alert       44         Deleting an Alert       42         Editing an Alert       42         Linked Documents       43         Adding a Linked Document       44         Opening a Linked Document       44         Uploading a Linked Document       45         Deleting a Linked Document       46         Deleting a Linked Document       47         SQL Mail Merge       48         05/ Appendix       49         Reference Material       49                                                                                                    |               | Formatting a Memo                                                 | 35 |
| Creating a UDF       36         Adding a UDF to an Entity       38         Previewing a UDF       33         Removing a UDF       40         04   A&T Back Office / Applications / Bases / Music Tuition / Training         Manager       47         Common Functionality       47         Alerts       47         Creating an Alert       47         Deleting an Alert       42         Editing an Alert       42         Linked Documents       43         Adding a Linked Document       44         Opening a Linked Document       45         Uploading a Linked Document       46         Deleting a Linked Document       47         SQL Mail Merge       48         05/ Appendix       49         Reference Material       49                                                                                                    | 5             | SQL Mail Merge                                                    | 35 |
| Adding a UDF to an Entity                                                                                                    | ι             | JDF Management                                                    | 36 |
| Previewing a UDF       36         Removing a UDF       40         04   A&T Back Office / Applications / Bases / Music Tuition / Training         Manager       41         Common Functionality       42         Alerts       43         Creating an Alert       44         Deleting an Alert       42         Editing an Alert       42         Linked Documents       43         Adding a Linked Document       44         Opening a Linked Document       45         Uploading a Linked Document       46         Deleting a Linked Document       47         SQL Mail Merge       48         05   Appendix       49         Reference Material       49                                                                                                    |               | Creating a UDF                                                    | 36 |
| Removing a UDF       40         04 / A&T Back Office / Applications / Bases / Music Tuition / Training         Manager       41         Common Functionality       42         Alerts       43         Creating an Alert       44         Deleting an Alert       42         Editing an Alert       43         Linked Documents       43         Adding a Linked Document       44         Opening a Linked Document       45         Uploading a Linked Document       46         Deleting a Linked Document       47         SQL Mail Merge       48         05 / Appendix       49         Reference Material       49                                                                                                    |               | Adding a UDF to an Entity                                         | 38 |
| 04   A&T Back Office / Applications / Bases / Music Tuition / Training         Manager       41         Common Functionality       42         Alerts       43         Creating an Alert       44         Deleting an Alert       42         Editing an Alert       43         Linked Documents       43         Adding a Linked Document       44         Opening a Linked Document       45         Uploading a Linked Document       46         Deleting a Linked Document       47         SQL Mail Merge       48         05 / Appendix       49         Reference Material       49                                                                                                    |               | Previewing a UDF                                                  | 39 |
| Manager       41         Common Functionality       42         Alerts       43         Creating an Alert       42         Deleting an Alert       42         Editing an Alert       43         Linked Documents       43         Adding a Linked Document       44         Opening a Linked Document       45         Uploading a Linked Document       46         Deleting a Linked Document       47         SQL Mail Merge       48         05/ Appendix       49         Reference Material       49                                                                                                    |               | Removing a UDF                                                    | 40 |
| Manager       41         Common Functionality       42         Alerts       43         Creating an Alert       42         Deleting an Alert       42         Editing an Alert       43         Linked Documents       43         Adding a Linked Document       44         Opening a Linked Document       45         Uploading a Linked Document       46         Deleting a Linked Document       47         SQL Mail Merge       48         05/ Appendix       49         Reference Material       49                                                                                                    | 04   1        | A&T Back Office / Applications / Bases / Music Tuition / Training |    |
| Alerts       4°         Creating an Alert       4°         Deleting an Alert       4°         Editing an Alert       4°         Linked Documents       4°         Adding a Linked Document       4°         Opening a Linked Document       4°         Uploading a Linked Document       4°         Deleting a Linked Document       4°         SQL Mail Merge       4°         05/ Appendix       4°         Reference Material       4°                                                                                                    | Man           | ager                                                              | 41 |
| Creating an Alert       4'         Deleting an Alert       42'         Editing an Alert       42'         Linked Documents       4'         Adding a Linked Document       44'         Opening a Linked Document       45'         Uploading a Linked Document       46'         Deleting a Linked Document       47'         SQL Mail Merge       48'         05/ Appendix       49'         Reference Material       49'                                                                                                    | (             | Common Functionality                                              | 41 |
| Deleting an Alert       42         Editing an Alert       42         Linked Documents       43         Adding a Linked Document       44         Opening a Linked Document       45         Uploading a Linked Document       46         Deleting a Linked Document       47         SQL Mail Merge       48         05/ Appendix       49         Reference Material       49                                                                                                    | A             | Alerts                                                            | 41 |
| Editing an Alert.       42         Linked Documents       43         Adding a Linked Document       44         Opening a Linked Document       45         Uploading a Linked Document       46         Deleting a Linked Document       47         SQL Mail Merge       48         05/ Appendix       49         Reference Material       49                                                                                                    |               | Creating an Alert                                                 | 41 |
| Linked Documents       43         Adding a Linked Document       44         Opening a Linked Document       45         Uploading a Linked Document       46         Deleting a Linked Document       47         SQL Mail Merge       48         05/ Appendix       49         Reference Material       49                                                                                                    |               | Deleting an Alert                                                 | 42 |
| Adding a Linked Document       44         Opening a Linked Document       45         Uploading a Linked Document       47         Deleting a Linked Document       47         SQL Mail Merge       48         05/ Appendix       49         Reference Material       49                                                                                                    |               | Editing an Alert                                                  | 42 |
| Opening a Linked Document         45           Uploading a Linked Document         46           Deleting a Linked Document         47           SQL Mail Merge         48           05/ Appendix         49           Reference Material         49                                                                                                    | L             | Linked Documents                                                  | 43 |
| Uploading a Linked Document       46         Deleting a Linked Document       47         SQL Mail Merge       48         05/ Appendix       49         Reference Material       49                                                                                                    |               | Adding a Linked Document                                          | 44 |
| Deleting a Linked Document                                                                                                    |               | Opening a Linked Document                                         | 45 |
| SQL Mail Merge                                                                                                    |               | Uploading a Linked Document                                       | 46 |
| 05 / Appendix49Reference Material49                                                                                                    |               | Deleting a Linked Document                                        | 47 |
| Reference Material                                                                                                    | 5             | SQL Mail Merge                                                    | 48 |
| Reference Material                                                                                                    | <i>05   A</i> | Appendix                                                          | 49 |
| Reference Guides (v4 Online)                                                                                                    | •             | ••                                                                |    |
|                                                                                                    | F             | Reference Guides (v4 Online)                                      | 49 |
| Index51                                                                                                    | Inde          | x                                                                 | 51 |

One v4 Online - System Common Functionality

## **01** One v4 Online - System Common Functionality

#### **Overview**

One v4 is a Management Information System that is used for a Local Authority's day-to-day administration, management and the monitoring of performance data. Each module can operate independently, as free-standing software solutions to meet the needs of separate departments.

Some of these processes and functions are shared between the One modules in v4 Online and v4 Client.

## **Using this Handbook**

This handbook is intended for One Administrators and users of the One v4 Online system. It details the processes that are common to many of the modules in v4 Online.

A number of reference guides have been produced to assist you with the processes in One. This handbook explains, in more details, the common processes described in the reference guides. For more information, see <u>Reference Guides</u> on page 3.

The following common functionality in v4 Online is described in this handbook:

- Alerts
- Linked Documents
- Linked Reports
- ■Memo
- SQL Mail Merge
- ■UDF Management.

Although the functionality is the same in the One v4 Online system, the interface varies according to the module as follows:

- **CSS** and **Governors**. For more information, see <u>Common Functionality in CSS/GOVS</u> on page 4.
- Transport Back Office. For more information, see Common Functionality in <u>Transport</u> Back Office on page 26.
- **A&T Back Office**, **Applications**, **Bases**, **Music Tuition** and **Training Manager**. For more information, see Common Functionality <u>A&T Back Office / Applications / Bases / Music Tuition / Training Manager</u> on page 41.

#### **Reference Guides**

A number of reference guides have been produced to assist you with the processes in One v4 Online. Where a reference guide is available, it is displayed as an additional resource.

#### Additional Resources:

*RG\_OL\_CSS\_Equipment* available on <u>My Account</u> and the One **Publications** website (www.one publications.com).

## My Account

The One Reference Guides document is available in the **Sticky Items** section of the My Account home page. This lists the available reference guides and their resource numbers. The list highlights newly added reference guides and guides that have been updated (updated reference guides may have a new resource number). Click on the **Resource No.** link to view the latest version of the reference guide.

To access the reference guides via My Account:

- 1. Select the **Knowledge Base** tab to display the **Knowledge Base | Popular Searches** page.
- Select the Sticky Items link to display the Search Results page. The One Reference Guides document is available in the Documents list.

**NOTE:** Please ensure you are always working from the latest version.

All of the reference guides are available on My Account. Enter the Resource\_ID number in the **Search** box to view a reference guide.

#### **One Publications**

The reference guides are also available on the **One Publications** website (www.onepublications.com). Each release is given a different number to enable you to access the website. The number is available in the Release Notes document that is posted with each new release.

To access the reference guides via **One Publications**:

- 1. Open the latest version of the **One Publications** website (www.onepublications.com/<123456/>) to display the **Documentation Centre** page.
- 2. Select the **Reference Guides** tab to display the list of One modules.
- 3. Click the **One Reference Guides** link to display the *One Reference Guides* list. This document contains the names of all the reference guides, with their Resource\_ID for My Account.
- 4. Select a module to display the latest version of all related reference guides.

# **02** Children's Social Services / Governors Common Functionality in CSS/GOVS

There are a number of common functions in One v4 Online CSS and Governors:

- Alerts
- Linked Documents
- Linked Reports
- ■Memo
- SQL Mail Merge
- UDF Management.

#### **Alerts**

The **Alerts** button displays in many areas of v4 Online. In v4 Online, alerts are stored against individual records and entities. The **Alerts** functionality enables you to add pop-up messages to a specific context, e.g. a person or a student record that is displayed each time the record is opened.

Alerts are created in v4 Online according to the area where the **Alert** button is available.

#### **Important Note:**

If a student is made inactive in v4 Client and the reason is **Deceased**, then when the record is opened for that student in v4 Online, the following system generated alert message displays: **Alert - <Student Name> is deceased**.

#### Additional Resources:

RG\_Online\_Common\_Alerts Button RG Administration System Alerts

available on My Account and the One Publications website (www.one publications.com).

## **Creating an Alert**

To create an alert in CSS or Governors:

 In v4 Online | CSS, select an entity to create the alert, e.g. My Workload | Involvement Details.

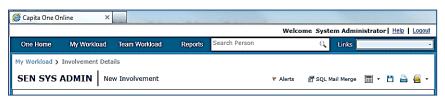

2. Click the **Alerts** button to display the **Alert Message Maintenance** dialog. Existing alerts, with the most recent at the bottom, are displayed in the list.

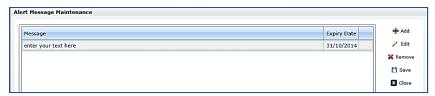

- 3. Click the Add button to display the Message panel.
- 4. Enter the text to display in the alert pop-up in the **Message** field.

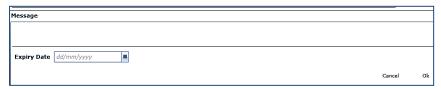

- 5. If required, select the **Expiry Date** from the calendar drop-down. The expiry date <u>must</u> be in the future.
- 6. Click the **OK** button to return to the **Alert Message Maintenance** dialog.
- 7. Click the **Save** button to display the **Alert Message Saved** confirmation.
- 8. Click the **OK** button to close the **Alert Message Saved** confirmation.
- 9. Click the **Close** button to return to the main page.

## **Deleting an Alert**

To delete an alert in CSS or Governors

1. In v4 Online | CSS, locate the entity where the alert was created.

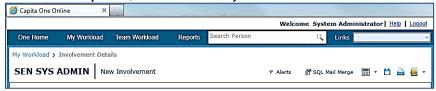

2. Click the **Alerts** button to display the **Alert Message Maintenance** dialog. Existing alerts, with the most recent at the bottom, are displayed in the list.

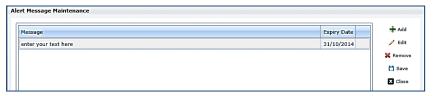

- 3. Highlight the required alert message.
- 4. Click the **Remove** button. There is no confirmation dialog.
- 5. Click the Save button.
- 6. Click the **Close** button to return to the main page

## **Editing an Alert**

To edit an alert in CSS or Governors

1. In **v4 Online | CSS**, locate the entity where the alert was created.

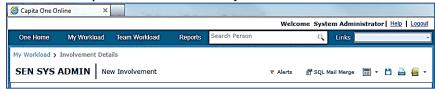

2. Click the **Alerts** button to display the **Alert Message Maintenance** dialog. Existing alerts, with the most recent at the bottom, are displayed in the list.

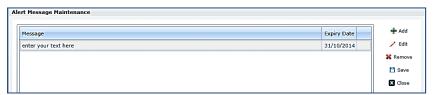

3. Highlight the required alert message and click the **Edit** button to display the **Message** panel.

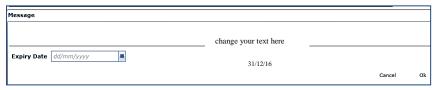

- 4. Make the required changes.
- Click the **OK** button.
- 6. Click the Save button.
- 7. Click the **Close** button to return to the main page.

#### **Linked Documents**

The **Linked Documents** functionality is available in v4 Online in **CSS** and **Governors**.

Linked documents or linked files are related documents, letters or reports etc. A document can be linked to a particular entity. A linked file, for example, could be a report attached to a **Communication Log** item.

As well as linking documents, you are able to choose if you want the linked file to be uploaded to the One database, making it available for other users.

The maximum size for an uploaded file is 150 MB. If the selected files size is greater than the permitted upload limit, the file can be linked, but it <u>cannot</u> be uploaded and the following message is displayed:

The file *filename.txt* that you are trying to upload is larger than the maximum permitted size of 150 MB.

#### **Important Note:**

When a file is opened, a copy is stored in the **Windows | Downloads** area on the client PC. These files are <u>not</u> automatically removed. We recommend that you regularly clear the list of your downloads.

When a file is saved, a copy is stored on the **Users | Downloads** area on the client PC. These files are <u>not</u> automatically removed. We recommend that you regularly delete copies of files which are automatically retained on the client PC.

#### **Additional Resources:**

RG\_Online\_Common\_Linked Documents

available on My Account and the One Publications website (www.one publications.com).

## **Adding a Linked Document**

To link a file or document to an entity in CSS or Governors:

1. In v4 Online, select an entity to which you want to link the document, e.g. **CSS | My Involvements** to display the **Involvement Details** page.

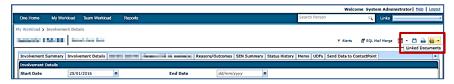

Click the Linked Documents button to display the File dialog. Existing linked files are displayed in the list.

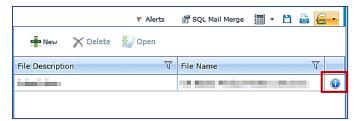

#### Note:

Hover the mouse over the **Information** button to display **Linked By**, **Updated By** and **Uploaded By** details.

3. Click the **New** button to display the **Linked File Details** dialog

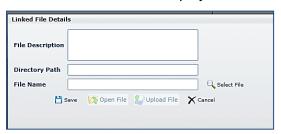

- 4. Enter a File Description.
- 5. Click the **Select File** browse, next to the **File Name** field, to display the **Open** dialog.

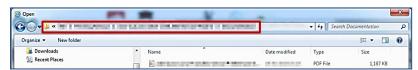

- 6. Locate the file you wish to link to the entity.
- 7. You must copy the location of the file now.
- 8. Click the **Open** button at the bottom of the dialog.
- 9. Paste the location of the file into the **Directory Path** field.

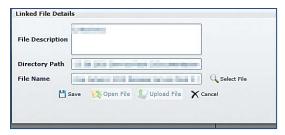

10. Click the **Save** button.

The following message is displayed:

Do you want to upload the linked document now?

11. Click the **Yes** button to upload the document now.

A message informs you that the linked file has been saved and uploaded.

A linked file does not have to be uploaded when it is saved. For more information on uploading a file, see Uploading a Linked File on page 1.

12. Click the Close button on the Linked File Details dialog.

## **Uploading a Linked Document**

A linked file does not have to be uploaded to the One database when it is saved; it can be uploaded at a later date.

#### Note:

Hover the mouse over the Information button to locate a file that has not been uploaded.

To upload a linked file in CSS or Governors:

1. In v4 Online, select the entity where the linked file has been saved, e.g. **CSS | My Involvements | Involvement Details**.

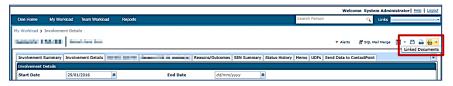

Click the Linked Documents button to display the File dialog. Existing linked files are displayed in the list.

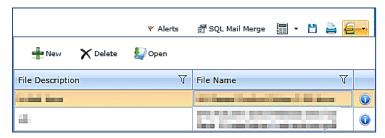

 Highlight a file that has not been uploaded and click the Open button to display the Linked File Details dialog.

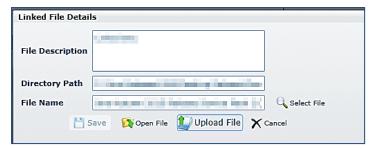

- 4. Click the **Upload File** button to display the **Open** dialog.
- Locate the file to be uploaded.
- 6. Click the **Open** button. The following confirmation message is displayed:

Linked file uploaded.

- 7. Click the **OK** button on the confirmation pop-up.
- 8. Click the Close button on the Linked File Details dialog.
- Click the Close button on the Linked Documents dialog.

The **Information** button displays the date, time and name of the person who uploaded the file.

#### **Important Note:**

When a file is opened, a copy is stored in the **Windows | Downloads** area on the client PC. These files are <u>not</u> automatically removed. We recommend that you regularly clear the list of your downloads.

When a file is saved, a copy is stored on the **Users | Downloads** area on the client PC. These files are <u>not</u> automatically removed. We recommend that you regularly delete copies of files which are automatically retained on the client PC.

## **Deleting a Linked Document**

To delete a linked file in CSS or Governors:

1. In v4 Online, select the entity where the linked file has been saved.

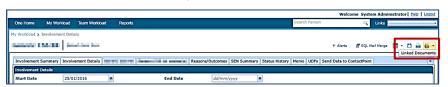

Click the Linked Documents button to display the File dialog. Existing linked files are displayed in the list.

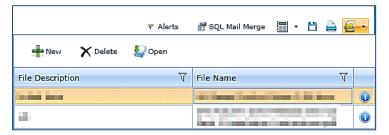

3. Select the file and click the **Delete** button to display the following confirmation message:

Are you sure you want to delete this Linked Document?

- 4. Click the **Yes** button; a message confirms that the linked document has been successfully deleted.
- 5. Click the **OK** button.

## **Editing a Linked Document**

A linked file must be uploaded before it can be opened for editing purposes. The document cannot be edited within One v4 Online; it must be done outside One v4 Online and re-uploaded.

To edit a linked file in CSS or Governors:

1. In v4 Online, select the entity where the linked file has been saved.

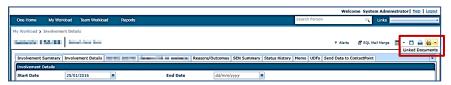

Click the Linked Documents button to display the File dialog. Existing linked files are displayed in the list.

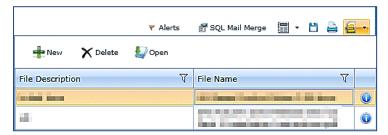

Select the file and click the Open button to display the Linked File Details dialog.

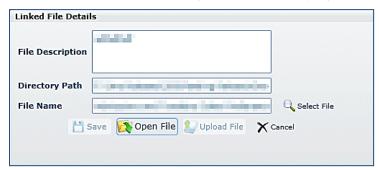

4. Click the **Open File** button; the following warning message is displayed:

Perform a **Save As** on the file once editing has been completed, in order to identify the file location.

Use **Select File** to then re-select the edited file in order to complete the re-upload of the edited file.

- 5. Click the **OK** button.
- 6. Click the **Open** button to make the changes to the required file.
- 7. Save the file.
- 8. Click the **Select File** button to re-select the edited file.
- 9. Click the Save button.

A message asks you to confirm that you wish to replace the original file.

- 10. Click the Yes button; a confirmation pop-up confirms the file has successfully updated.
- 11. Click the **OK** button.
- 12. Click the Close button on the Linked File Details dialog.

#### **Important Note:**

When a file is opened, a copy is stored in the **Windows | Downloads** area on the client PC. These files are not automatically removed. We recommend that you regularly clear the list of your downloads.

When a file is saved, a copy is stored on the **Users | Downloads** area on the client PC. These files are <u>not</u> automatically removed. We recommend that you regularly delete copies of files which are automatically retained on the client PC.

## **Linked Reports**

The **Linked Reports** button is available from specific records within v4 Online via CSS and Governors. It enables you to run a Crystal report in context of the individual record.

A system administrator must grant report permissions via **Tools | Permissions | User Group Processes | Administration**.

Permissions to run individual reports are granted via **Tools | Permissions | Report Permissions**.

Once permissions have been granted, available and submitted reports can be viewed via the **Reports Manager** area. For more information, see <u>Viewing Available Reports</u> on page 13 and <u>Viewing Submitted Reports</u> on page 13.

A linked report may be configured to accept a default parameter. If no other parameters are present, the report runs without prompting for other parameters. If the report contains multiple parameters, including the one passed from the screen, the **Report Parameters** dialog is displayed with the passed parameter pre-populated.

#### **Additional Resources:**

RG\_Online\_Common\_Reports

RG\_Permissions\_Report Permissions

RG\_Permissions\_User Group Processes

available on My Account and the One Publications website (www.onepublications.com).

## **Using Linked Reports**

To run a linked report in CSS or Governors:

1. In v4 Online, select an entity to which you want to link a report, e.g. **CSS | My Involvements** to display the **Involvement Details** page.

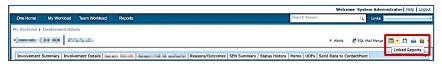

Click the Linked Reports button to display the reports browse.

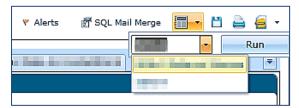

- 3. From the browse drop-down, select the required report.
- 4. Click the **Run** button to display the **Report Parameters** dialog.

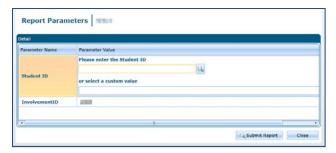

- 5. Select a Parameter Name and enter the required Parameter Value.
- 6. Click the **Submit Report** button. The SAP Crystal report opens in a new browser window.

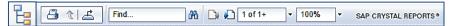

The toolbar at the top of the report enables you to navigate through the report.

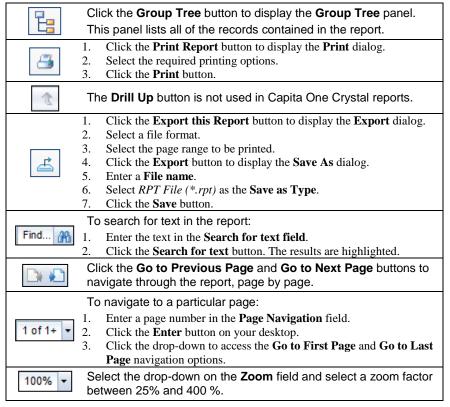

To view a submitted report in v4 Online, select **CSS | Reports | Reports Manager | Submitted Reports**. For more information, see <u>Viewing Submitted Reports</u> on page *13*.

## **Reports Manager**

The **Reports Manager** functionality is available in v4 Online via CSS and Governors.

Access to the **Reports Manage**r page is granted via **Tools | Permissions | User Group Processes**.

The **Reports Manager** page is accessed in v4 Online via the **Reports** area. It enables you to manage the following types of reports:

- Available Reports from here you can run any reports for which you have been granted permission.
- ■Submitted Reports from here you can view a summary of the reports that you have submitted.

#### **Additional Resources:**

RG Permissions User Group Processes

RG\_Permissions\_Report Permissions

RG\_Online\_Common\_Reports

available on My Account and the One Publications website (www.one publications.com).

## **Viewing Available Reports**

The **Available Reports** sub-tab displays the reports that the user has been granted access to via **Tools | Permissions | Report Permissions**.

To view the available reports:

 In v4 Online, select CSS | Reports | Reports Manager | Available Reports to display the Report Definition Repository panel.

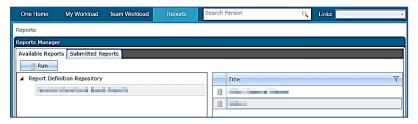

- 2. Select the module area from the **Report Definition Repository** tree and select a **Title**.
- 3. Click the **Run** button to display the available report in a new browser window.

## **Viewing Submitted Reports**

The **Submitted Reports** sub-tab displays a browse list of previously generated reports.

To view a submitted report:

 In v4 Online, select CSS | Reports | Reports Manager | Submitted Reports to display the List of Submitted Reports page.

The page refreshes automatically, but can be updated manually by clicking the **Refresh** button.

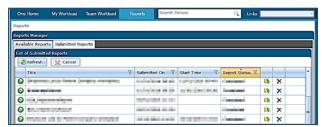

Double-click a submitted report to display it in a new browser window. You can also click the folder icon to open a report.

As a report is generated, the **Report Status** field is updated and the status icon next to the **Title** displays as shown in the table below.

| Icon     | Report Status                                                                      |  |
|----------|------------------------------------------------------------------------------------|--|
|          | Not Started – the report may be in a queue.                                        |  |
| <b>2</b> | Executing – the report is running, you cannot view the report at this stage.       |  |
| 0        | Completed – the report is ready to view and can be printed.                        |  |
| ×        | Error – the report has not completed, check the report parameters, then re-submit. |  |

#### Memo

The **Memo** functionality is available at various locations throughout v4 Online CSS and Governors. The memo in these modules is displayed as a tab.

A memo enables you to add relevant information to an entity for later reference.

#### **Additional Resources:**

RG\_Online\_Common\_UDFs\_Memo

available on My Account and the One Publications website (www.one publications.com).

#### Adding a Memo

To add a memo in v4 Online CSS or Governors:

- 3. In v4 Online, select an entity you wish to record a memo for, e.g. CSS | Involvements.
- 1. Select the **Memo** tab to display the **Memo** dialog.

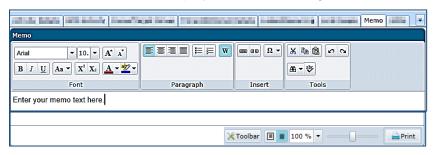

- 2. Enter the relevant text and format as required. For more information, see <u>Formatting a Memo</u> on page 14.
- 3. Click the **Save** button.

## Formatting a Memo

The **Memo** dialog uses standard word processor controls to allow for rich text formatting. Hovering over an icon displays the tooltips.

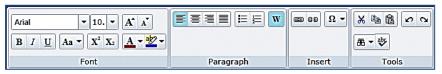

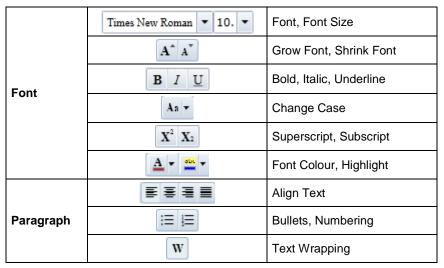

| Insert | <b>ED CD</b> | Insert Hyperlink |
|--------|--------------|------------------|
| msert  | Ω -          | Insert Symbol    |
|        | X A C        | Cut, Copy, Paste |
| Tools  | 2            | Undo, Redo       |
| Tools  | <b>Æ</b> ▼   | Find, Replace    |
|        | \$           | Spell Check      |

Use the buttons at the bottom of the **Memo** dialog for the following formatting options. Hovering over an icon displays the tooltips.

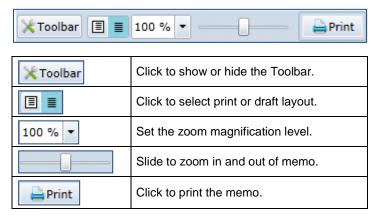

## **SQL Mail Merge**

#### **Important Note:**

SQL should only be carried out by a system administrator who is fully aware of its implications. Capita cannot accept responsibility for data problems caused as a result of following this advice incorrectly.

The primary function of the **SQL Mail Merge** facility is to create a file of exported data on the basis of an SQL Select query, typically for use in a mail merge Word document. The data may also be used for analysis in Excel, for example. Only SQL statements that begin with the word Select are allowed. All other commands such as Update, Insert or Delete are prohibited and will fail validation.

Once the file is create, you can export the data to a nominated file folder on the system's network or to a local machine. The system administrator nominates which users and user groups may initiate the query.

SQL mail merge is set up in v4 Online via **Administration | SQL Mail Merge**. For more information, see *Using the SQL Mail Merge Button* on page *19*.

The **SQL Mail Merge** button is available in many areas of v4 Online CSS and Governors, but this only enables you to preview and export queries that have been set up in v4 Online via **Administration** SQL Mail Merge. For more information, see <u>Using the SQL Mail Merge Button</u> on page 19.

#### **Additional Resources:**

RG Online Administration Creating SQL Mail Merge

RG\_Online\_Common\_SQL Mail Merge Button

RG Administration SQL Mail Merge

available on My Account and the One Publications website (www.one publications.com).

## **Setting up SQL Mail Merge**

SQL mail merge is set up in v4 Online via Administration | SQL Mail Merge.

The primary function of this facility is to create a file of exported data on the basis of an SQL Select query, typically for use in a mail merge Word document.

The system administrator nominates which users and user groups may initiate the query.

To create a new SQL mail merge query:

1. In v4 Online, select **Administration** to display the **System Admin** tab, **SQL Mail Merge** is the default page.

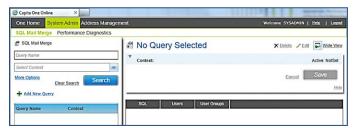

- 2. Click the Add New Query button to display the Contexts fields.
- 3. Enter the **Query Name**, this is a mandatory field.

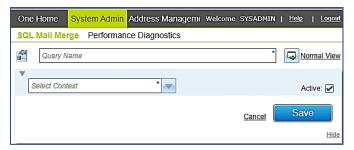

- 4. Select the **Context** from the drop-down list, this is a mandatory field.
- 5. Select the **Active** check box to activate the query.
- 6. Click the **Save** button. The following message is displayed:
  - SQL Mail Merge definition saved.
- 7. Click the **OK** button to display the **SQL Statement** box.

#### Adding the SQL Statement

After the SQL Mail Merge definition has been saved, you need to add the SQL Statement.

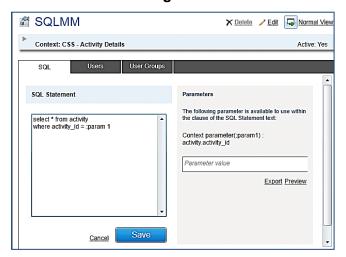

1. Enter the guery in the **SQL Statement** box (only Select statements are allowed).

To help you with the query, a list of parameters display in the **Parameters** panel. The list is populated when the **Context** is selected.

- 2. If required, enter a Parameter Value.
- 3. Click the Save button. A message informs you that the SQL Statement has been saved.
- 4. Click the **Preview** button to display the **SQL Mail Merge Preview Query Results** dialog. You may need to use the scroll bar to view all of the results.

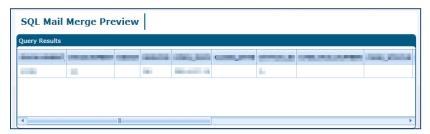

- 5. Click the cross at the top of the **SQL Mail Merge Preview** dialog.
- 6. Click the **Export** button to display the **Save As** dialog.
- Select a location to save your exported file.
- 8. Enter a File Name.
- 9. Click the Save button. A message informs you that the CSV file has generated successfully.
- 10. Click the **OK** button.

#### Adding Users

Users and/or groups need to be added to the SQL mail merge. Only users and groups that have been added to the list can run the mail merges.

To add users:

1. Click the **Users** tab to display the **Users/Edit** panel.

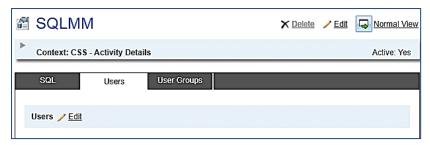

2. Click the **Edit** button to display the **Users** dialog.

Use the **Filter** field to narrow your search.

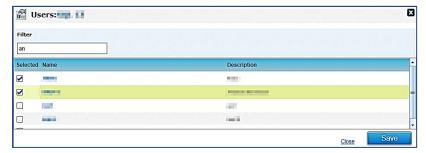

3. Select the check box next to the required users.

To remove a user from the SQL mail merge, deselect the check box next to their name.

- 4. Click the Save button.
- 5. Click the cross at the top of the **Users** dialog. The list of users is displayed in the **Users/Edit** panel.

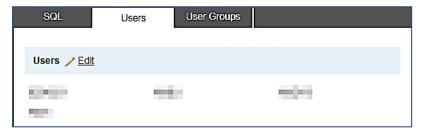

#### **Adding Groups**

Users and/or groups need to be added to the SQL mail merge. Only users and groups that have been added to the list can run the mail merges.

To add groups:

1. Click the User Groups tab to display the User Groups/Edit panel.

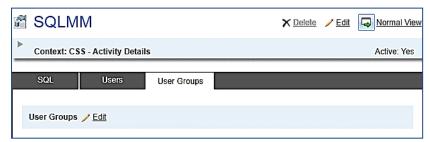

2. Click the **Edit** button to display the **Groups** dialog.

Use the **Filter** field to narrow your search.

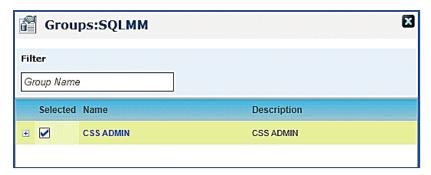

3. Select the check box next to the required users.

To remove a user from the SQL mail merge, deselect the check box next to their name.

- 4. Click the **Save** button.
- Click the cross at the top of the Groups dialog. The list of user groups is displayed in the User Groups/Edit panel.

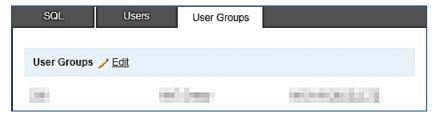

## **Using the SQL Mail Merge Button**

The **SQL Mail Merge** button displays in many areas of v4 Online CSS and Governors. Clicking the **SQL Mail Merge** button only allows you to preview and export existing queries.

To preview and export an existing query:

- 1. In v4 Online, select an entity for which an SQL mail merge has been created.
- 2. Click the **SQL Mail Merge** button to display the **SQL Mail Merge Search Filters** dialog. Existing alerts for the entity display in the **List of SQL Mail Merges** browse.

The **Context** is populated according to the entity where the **SQL Mail Merge** button was selected.

3. Enter the SQL Query Name in the **Looking For** field to search for the SQL mail merge.

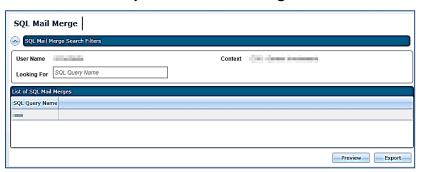

 Select the required SQL Query Name and click the Preview button to display the SQL Mail Merge Preview Query Results dialog. You may need to use the scroll bar to view all of the results.

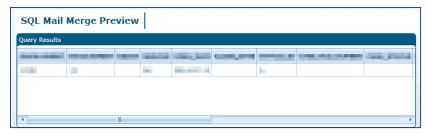

- If you do not wish to export the SQL mail merge, click the cross at the top of the SQL Mail Merge Preview dialog.
- 6. Click the **Export** button to display the **Save As** dialog.
- 7. Select the location to which you wish to export the SQL mail merge.
- 8. Enter a File Name.
- 9. Click the **Save** button. The following message is displayed:

CSC File generated successfully.

- 10. Click the **OK** button.
- 11. Click the cross at the top of the **SQL Mail Merge Preview** dialog.

## **UDF Management**

The UDF functionality enables you to add extra fields to accommodate items that One does not store. UDFs can be created against all entities. A UDF can only be used once.

UDFs are set up in the v4 Client via **Tools | Administration | UDF Management** or by clicking the **UDF Manager** button at the top of an **Entity** page in the v4 Client.

UDFs cannot be deleted; they can only be made inactive by removing them from the entity. If a UDF is removed from an entity, it is removed from all records for that entity; this affects all records regardless of when they were created. For more information, see <u>Removing a UDF</u> on page 24.

A dynamic view is created for each migrated v3 table. The view name is **VIEW\_UDF\_{V3\_TABLE\_NAME}**. For example, the BASES table has a dynamic view as VIEW\_UDF\_BASES.

For reporting purposes, a new UDF is included in the view by clicking the **Compile View** button at the top of the **Tools | Administration | UDF Management** page. This creates the view and displays the following message at the bottom of the page:

View VIEW UDF < BASES > is generated successfully.

#### **Additional Resources:**

RG\_Administration\_Managing UDFs RG Online Common UDFs Memo

available on My Account and the One Publications website (www.one publications.com).

## **Creating a UDF**

To create a new UDF:

- 1. Select **Tools | Administration | UDF Management** to display the **UDF Management** page.
- On the Entity Selector panel, select the required Entity Name from the drop-down list. The UDF List displays any UDFs that have already been defined. UDFs that are in use display as grey text. Available UDFs display as red text.

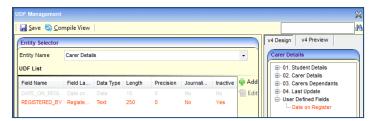

Click the Add button to display the UDF Definition dialog.

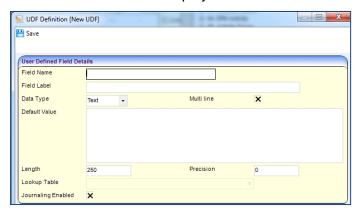

- 4. On the **User Defined Field Details** panel, enter the following UDF details as required:
  - i. Field Name: This is a unique code name by which the field is known in the database. It contain no spaces, an underscore can be used. It is a free text field up to 30 characters. When the UDF is saved, the file name is added to the UDF table with a prefix of 'U\_' to identify the field from those fields that are supplied at the time of installation. The characters are automatically changed to UPPER CASE.
  - ii. Field Label: This is a description that enables you to identify the UDF. It is a free text field up to 50 characters. The description may include an indication of the type of entry that is expected, e.g. FSM? (T/F), which indicates that the UDF is a logical field and displays as a check box
  - iii. Data Type: Select from Text, Number, Date, Logical or Lookup. The remaining fields are dependent upon the data type selected.
  - iv. Multi Line: This check box is used only for the Text data type. Selecting the check box makes the Default Value field scrollable, enabling you to enter multiple lines of text.
  - v. **Default Value**: The following default values are set:
    - Text This is a free text field enabling you to enter letters, numbers and symbols according to the Length.
    - c. Number Selecting Number only allows numerals to be entered into the **Default Value**. The **Default Value** is dependent on the **Length** field. Selecting **Number** activates the **Precision** field, which enables you to set the number of decimal places.
    - d. Date –A default value is required only if you wish to set a particular date as a default date.

- e. **Logical** This field displays in the form of a check box. The default values are T (true) or F (false).
- f. Lookup Lookups do not have a default value.
- vi. **Length**: The following are the maximum number of characters allowed:
  - a. Text: If Multi line has been selected, then this field is user defined up to a maximum of 250 characters. If Multi line has not been selected, then the maximum number of characters is 179.
  - b. Number: This is a user defined field up to 18 characters. If the Length is set to 10, then the Default Value can only be a number up to 10 digits.
  - c. Date: This requires 10 characters. It must be in the following format: DD/MM/YYYY.
  - d. **Logical**: The number of characters is automatically set to 1.
  - e. **Lookup**: This is a user defined field up to 6 characters. One Lookup Codes require 4 digits.
- vii. Precision: This applies only to the Number data type. It is used to record the number of decimal places to be stored in a field. The decimal point and the decimal places are included in the Length field.
- viii. **Lookup Table**: Select a lookup code to which you wish to link the UDF. The field displays as a dropdown from which you can select a user code and description from the relevant lookup.
  - ix. **Journaling Enabled**: Select this check box to make the UDF available for audit tracking. This is available for all data types.
- Click the Save button to return to the UDF Management page. The new UDF is displayed in red on the UDF List. It remains inactive until added to an entity. For more information, see <u>Adding a</u> <u>UDF to an Entity</u> on page 22.

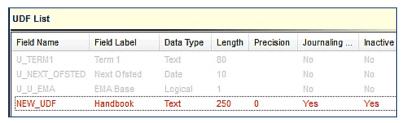

## Adding a UDF to an Entity

After the UDF has been created, it is added to an entity on the **v4 Design** tab. You can preview the UDF, but you cannot enter any data. For more information, see <u>Previewing a UDF</u> on page 23

For v4 Online entities, i.e. CIEE and G&B, a separate **Browser** tab is available to add the UDFs. You cannot preview these UDFs.

To add a UDF to an entity:

- 1. Select **Tools | Administration | UDF Management** to display the **UDF Management** page.
- Select the required Entity Name.

3. On the Entity Selector panel, drag the UDF from the UDF List panel to the v4 Design tab.

The **v4 Design** tab lists the details of the selected entity in a tree view. The tree is pre-populated with the panels relating to the selected entity.

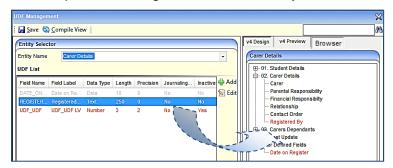

#### Note:

UDFs can be placed in any panel on the tree or in the **User Defined Fields** panel at the bottom of the tree.

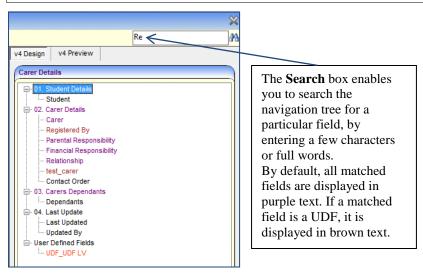

4. Click the Save button.

For entities that are v4 Online <u>only</u>, i.e. CIEE and G&B, the entity is dragged to the **Browser** tab. However, you cannot preview these UDFs.

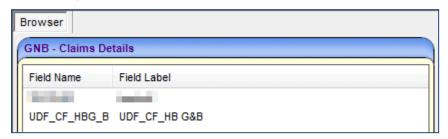

## Previewing a UDF

There is no **Preview** tab available for v4 Online. The **v4 Preview** tab is available to enable you to view how the UDF will be displayed on the **Entity** page on a record in the <u>v4 Client</u>. You <u>cannot</u> enter any data on this tab.

To preview a UDF:

- 1. Select Tools | Administration | UDF Management to display the UDF Management page.
- 2. On the Entity Selector panel, select an Entity Name.

3. Click the v4 Preview tab to display the <Entity Details> - Preview panel.

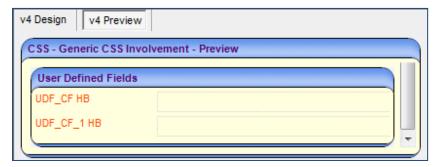

The **UDF** tab in v4 Online displays the UDFs as in the following graphic:

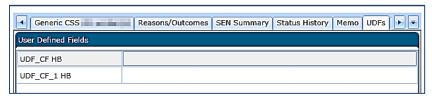

Some fields cannot be displayed in the **v4 Preview** tab. If this occurs, the following message is displayed on the panel:

Control cannot be displayed in preview screen.

## Removing a UDF

UDFs cannot be deleted; they can only be made inactive by removing them from the entity. If a UDF is removed from an entity, it is removed from all records for that entity; this affects all records regardless of when they were created.

To remove a UDF from an entity:

- 1. Select **Tools | Administration | UDF Management** to display the **UDF Management** page.
- 2. On the **Entity Selector** panel, select the required **Entity Name**.
- 3. Drag the UDF from the v4 Design tab to the UDF List panel.

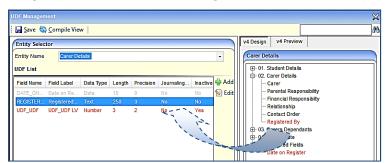

The details of the UDF on the **UDF List** panel revert from grey to red text.

Click the Save button.

## Using a UDF

The **UDF** tab is available in v4 Online to manage the UDFs that have been set up in the v4 Client.

To use a UDF:

 In v4 Online, select the entity where you wish to use the UDF, e.g. CSS | Involvements | Involvement Details | UDFs to display the User Defined Fields panel.

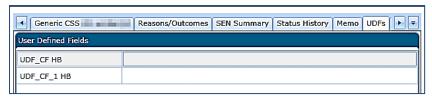

2. Select the field next to the UDF and enter your data.

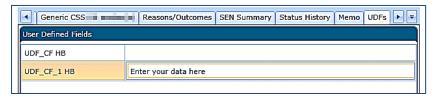

3. Click the Save button.

#### **Additional Resources:**

RG\_Online\_Common\_UDFs\_Memo RG\_Administration\_Managing UDFs

available on My Account and the One Publications website (www.one publications.com).

## 03 | Transport Back Office

## **Common Functionality**

There are a number of common functions in One v4 Online Transport Back Office:

- Alerts
- Linked Documents
- Linked Reports
- ■Memo
- Reports Manager
- SQL Mail Merge
- UDF Management.

#### **Alerts**

The **Alerts** button displays in many areas of v4 Online. In v4 Online, alerts are stored against individual records and entities. The **Alerts** functionality enables you to add pop-up messages to a specific context, e.g. a person or a student record that is displayed each time the record is opened.

Alerts are created in v4 Online according to the area where the Alert button is available.

#### **Important Note:**

If a student is made inactive in v4 Client and the reason is **Deceased**, then when the record is opened for that student in v4 Online, the following system generated alert message displays: **Alert - <Student Name> is deceased**.

#### **Additional Resources:**

Transport Back Office Handbook RG\_Online\_Common\_Alerts Button RG\_Administration\_System Alerts

available on My Account and the One Publications website (www.one publications.com).

## **Creating an Alert**

To create an alert in Transport Back Office:

- In v4 Online | Transport Back Office, select an entity to create the alert, e.g. People | Personal Info.
- 2. Click the **actions** drop-down to display the **Maintain alerts** button.

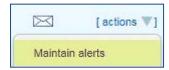

3. Click the **Maintain alerts** button to display the **Maintain Alerts** dialog. Existing alerts are displayed in the list.

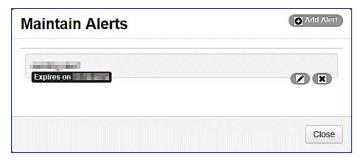

4. Click the **Add Alert** button to display the **Add** dialog.

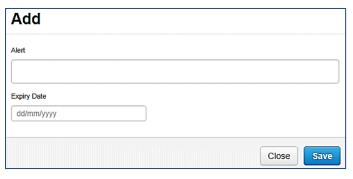

- 5. Enter the text to display in the alert pop-up in the **Alert** field.
- 6. If required, enter an **Expiry** date. The expiry date must be in the future.
- 7. Click the Save button.
- 8. Click the Close button.

An orange **Alerts** warning icon displays above the **actions** button to inform you that alerts have been recorded against this entity.

9. Click the Alerts warning icon to display the Alerts dialog containing the list of alerts.

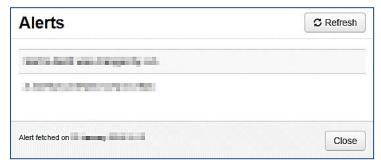

- 10. Click the **Refresh** button to update the list with any new alerts created by you or other users.
- 11. Click the Close button.

## **Deleting an Alert**

To delete an alert in Transport Back Office:

- 1. In v4 Online | Transport Back Office | People | Personal Info, select a student.
- 2. Click the **actions** drop-down to display the **Maintain alerts** button.

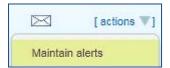

Click the Maintain alerts button to display the Maintain Alerts dialog. Existing alerts are displayed in the list.

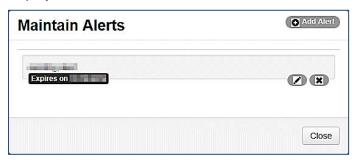

- 4. Click the **cross** button next to the alert to be deleted. A message is displayed confirming that you wish to delete the alert.
- 5. Click the **Delete** button.
- 6. Click the **Close** button to return to the main screen.

An orange **Alerts** warning icon displays above the **actions** button to inform you that alerts have been recorded against this entity.

7. Click the **Alerts** warning icon to display the **Alerts** dialog containing the list of alerts.

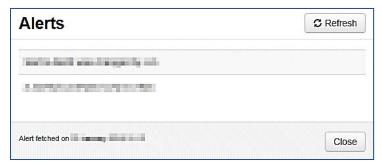

- 8. Click the **Refresh** button to update the list; the deleted alerts are no longer displayed.
- 9. Click the Close button.

## **Editing an Alert**

To edit an alert in Transport Back Office:

- 1. In v4 Online | Transport Back Office | People | Personal Info, select a student.
- 2. Click the actions drop-down to display the Maintain alerts button.

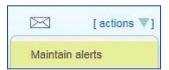

3. Click the **Maintain alerts** button to display the **Maintain Alerts** dialog. Existing alerts are displayed in the list.

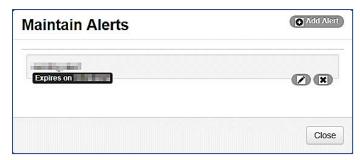

- 4. Click the **pencil** button next to the alert to be edited to display the **Edit** dialog.
- 5. Make the required changes to the alert; you can change the message and the expiry date.
- 6. Click the Save button.
- 7. Click the **Close** button to return to the main screen.

An orange **Alerts** warning icon displays above the **actions** button to inform you that alerts have been recorded against this entity.

8. Click the **Alerts** warning icon to display the **Alerts** dialog containing the list of alerts.

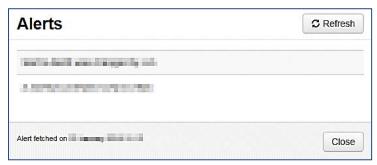

- Click the **Refresh** button to update the list with any alerts that may have been updated or recorded by other users.
- 10. Click the Close button.

## **Linked Documents**

The **Linked Documents** functionality is available in the **Transport Back Office** section of v4 Online.

Linked documents or linked files are related documents, letters or reports etc. A document can be linked to a particular entity. For example, a linked file could be a scan of a signed paper contract to the equivalent One Transport contract record.

As well as linking documents, you are able to choose if you want the linked file to be uploaded to the One database to be available to other users.

The maximum size for an uploaded file is 150 MB. If the selected file's size is greater than the permitted upload limit, the file can be linked, but it <u>cannot</u> be uploaded and the following message is displayed:

The file *filename.txt* that you are trying to upload is larger than the maximum permitted size of 150 MB.

#### **Important Note:**

When a file is opened, a copy is stored in the **Windows | Downloads** area on the client PC. These files are <u>not</u> automatically removed. We recommend that you regularly clear the list of your downloads.

When a file is saved, a copy is stored on the **Users | Downloads** area on the client PC. These files are <u>not</u> automatically removed. We recommend that you regularly delete copies of files which are automatically retained on the client PC.

#### **Additional Resources:**

Transport Back Office Handbook RG\_Online\_Common\_Linked Documents

available on My Account and the One Publications website (www.one publications.com).

## **Adding a Linked Document**

To add a linked document to Transport Back Office:

1. In v4 Online, select the entity to which you want to link the document, e.g. **Transport Back Office | People | Personal Info** to display the **Personal** tab.

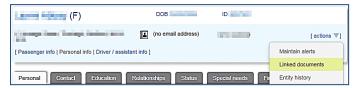

2. Click the **actions** link and select the **Linked documents** menu option to display the **Documents linked to** dialog. Existing files are displayed in the list.

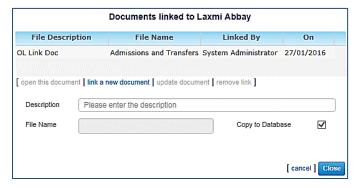

- 3. Click the link a new document button to display the Choose File to Upload dialog.
- 4. Locate the file and click the Open button. The File Name field is populated.
- 5. Enter a **Description**.
- 6. If required, select the Copy to Database button.
- 7. Click the **Save** button. The file is added to the list of linked documents.

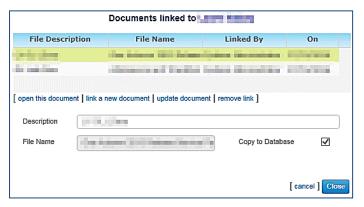

8. Click the Close button.

## **Opening a Linked Document**

If a linked document needs editing, it must first be opened and then updated. To open a linked document in Transport Back Office:

1. In v4 Online, select the entity, where the document was linked, e.g. **Transport Back Office** | **People** | **Personal Info** | **Personal tab**.

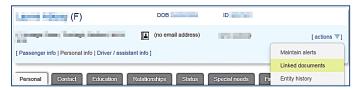

Click the actions link and select the Linked documents menu option to display the Documents linked to dialog. Existing files are displayed in the list.

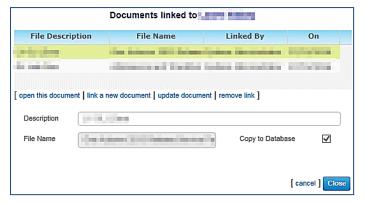

- 3. Select a document and click the **open this document** button to display the linked document.
- 4. Click the Close button.

## **Updating a Linked Document**

If a linked document has been edited, it needs to be updated on the **Linked documents** dialog. To update a linked document in Transport Back Office:

 In v4 Online select Transport Back Office | People | Personal Info to display the Personal tab.

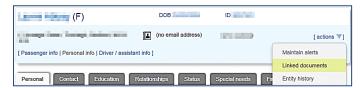

Click the actions link and select the Linked documents menu option to display the Documents linked to dialog. Existing files are displayed in the list.

#### Transport Back Office

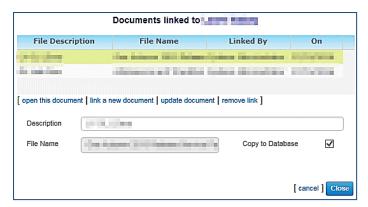

- Select a document and click the Update document button to display the Choose File to Upload dialog.
- 4. Select the updated file.
- 5. Click the **Open** button on the **Choose File to Upload** dialog.
- 6. Click the **Save** button on the **Documents linked to** dialog.

A message asks you to confirm that you wish to replace the original file.

- 7. Click the **Yes** button.
- 8. Click the Close button.

#### **Deleting a Linked Document**

A linked document can be deleted from the One database by removing the link. To delete a linked document in Transport Back Office:

1. In v4 Online select **Transport Back Office | People | Personal Info** to display the **Personal** tab.

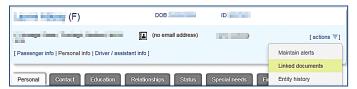

2. Click the **actions** link and select the **Linked documents** menu option to display the **Documents linked to** dialog. Existing files are displayed in the list.

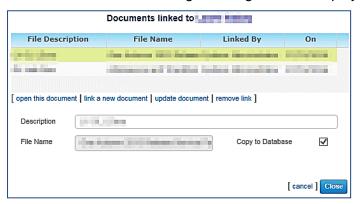

3. Select a document and click the **remove link** button.

A message asks you to confirm that you wish to delete the linked document.

- 4. Click the Yes, delete button.
- 5. Click the Close button.

## **Reports**

The **Reports** functionality is available in v4 Online in Transport Back office.

One Transport reports are created in SAP Crystal reports and SSRS. For a high level overview of report authoring in One, see the *Report Authoring in CCS Enterprise Architecture* technical guide, available from the One Publications website (www.one publications.com) and My Account.

## **Running Reports**

To run reports in v4 Online Transport:

1. In v4 Online, select **Transport | Utilities | Reports** to display the list of available reports.

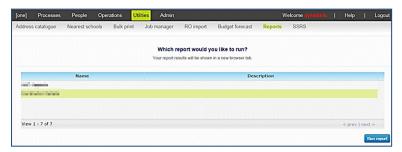

Select a report and click the Run Report button to display the SAP Crystal report in a new browser window.

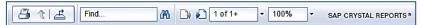

The toolbar at the top of the report enables you to navigate through the report.

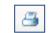

- 1. Click the **Print Report** button to display the **Print** dialog.
- 2. Select the required printing options.
- 3. Click the **Print** button.

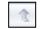

The **Drill Up** button is not used in Capita One Crystal reports.

- 1. Click the **Export this Report** button to display the **Export** dialog.
- 2. Select a file format.

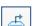

- 3. Select the page range to be printed.
- 4. Click the **Export** button to display the **Save As** dialog.
- 5. Enter a **File name**.
- 6. Select *RPT File* (\*.rpt) as the **Save as Type**.
- 7. Click the **Save** button.

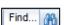

To search for text in the report:

1. Enter the text in the **Search for text field**.

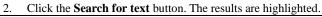

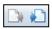

Click the **Go to Previous Page** and **Go to Next Page** buttons to navigate through the report, page by page.

To navigate to a particular page:

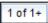

- 1. Enter a page number in the **Page Navigation** field.
- 2. Click the **Enter** button on your desktop.
- 3. Click the drop-down to access the **Go to First Page** and **Go to Last Page** navigation options.

100% -

Select the drop-down on the **Zoom** field and select a zoom factor between 25% and 400 %.

#### **Additional Resources:**

Transport Back Office Handbook

Report Authoring in CCS Enterprise Architecture technical guide

#### Memo

The **Memo** functionality is available at various locations throughout the v4 Online Transport Back Office module. A memo enables you to add a note to an entity for later reference.

There are two memo buttons available in v4 Online Transport Back Office.

The generic **Memo** records information that is visible to all users in other modules. The **Transport Memo** is only visible to users of the Transport module.

#### Additional Resources:

Transport Back Office Handbook RG\_Online\_Common\_UDFs\_Memo

available on My Account and the One Publications website (www.one publications.com).

## **Adding a Memo**

To add a memo:

 In v4 Online Transport Back Office, select an entity you wish to record a memo for, e.g. People | Personal Info to display the Personal tab.

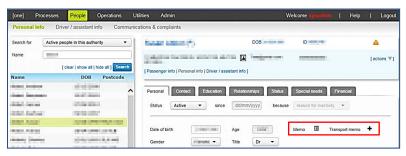

A **Memo** icon denotes an existing memo.

Click the Add button (plus sign) next to the Memo or Transport Memo to display the Memo dialog.

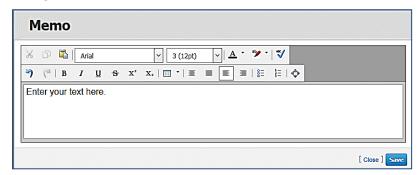

- 3. Enter the relevant text and format as required. For more information, see <u>Formatting a Memo</u> on page 14.
- 4. Click the **Save** button. The plus sign changes to a **Memo** icon.

## Formatting a Memo

The **Memo** dialog uses standard word processor controls to allow for rich text formatting. Hovering over an icon displays the tooltips.

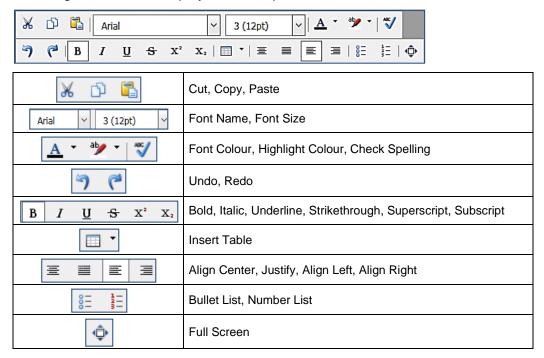

## **SQL Mail Merge**

The **SQL Mail Merge** button displays in many areas of v4 Online. The primary function of this facility is to create a file of exported data on the basis of an SQL Select query, typically for use in a mail merge Word document. The data may also be used for analysis in Excel, for example. Only SQL statements that begin with the word Select are allowed. All other commands such as Update, Insert or Delete are prohibited and will fail validation.

Once the file is created you can export the data to a nominated file folder on the system's network or to a local machine. The system administrator nominates which users and user groups may initiate the query.

SQL mail merge is set up via **v4 Online | Administration | SQL Mail Merge**. Clicking the **SQL Mail Merge** button only allows you to preview and export existing queries.

To preview and export an existing query:

- Click the SQL Mail Merge button to display the SQL Mail Merge Search Filters dialog. Existing alerts for the entity display in the List of SQL Mail Merges browse.
- 2. Enter the SQL Query Name in the **Looking For** field to search for the SQL mail merge.
- 3. Click the Preview button to display the SQL Mail Merge Query Results dialog.
- 4. Click the **Export** button to display the **Save As** dialog. The file saves as a .CSV file.

#### **Additional Resources:**

RG\_Online\_Administration\_Creating SQL Mail Merge

RG\_Online\_Common\_SQL Mail Merge Button

RG\_Administration\_SQL Mail Merge

Transport Back Office Handbook

## **UDF Management**

User Defined Fields (UDFs) in v4 Online are set up in the v4 Client.

UDFs enable you to add extra fields to accommodate data items that One does not store. UDFs can be created against all entities, e.g. Student Details, Activities, Exclusions and Hearing Impairment. A UDF can only be used once. They are created via **Tools | Administration | UDF Management**. For more information, see <u>Creating a UDF</u> on page 20.

UDFs cannot be deleted; they can only be made inactive by removing them from the entity. For more information, see *Removing a UDF* on page 24.

A dynamic view is created for each migrated v3 table. The view name is **VIEW\_UDF\_{V3\_TABLE\_NAME}**. For example, the BASES table has a dynamic view as VIEW\_UDF\_BASES.

For reporting purposes, a new UDF is included in the view by clicking the **Compile View** button at the top of the **Tools | Administration | UDF Management** page. This creates the view and displays the following message at the bottom of the page:

View VIEW\_UDF\_<BASES> is generated successfully.

#### **Additional Resources:**

*RG\_Administration\_Managing UDF*s available on My Account and the **One Publications** website (www.one publications.com).

## **Creating a UDF**

To create a new UDF:

- 1. Select **Tools | Administration | UDF Management** to display the **UDF Management** page.
- On the Entity Selector panel, select the required Entity Name from the drop-down list. The UDF List displays any UDFs that have already been defined. UDFs that are in use display as grey text. Available UDFs display as red text.

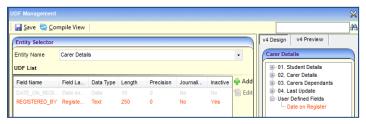

Click the Add button to display the UDF Definition dialog.

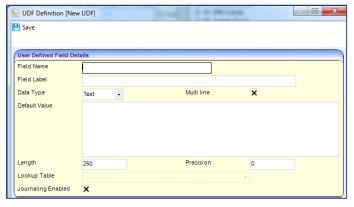

4. On the User Defined Field Details panel, enter the following UDF details as required:

- i. Field Name: This is a unique code name by which the field is known in the database. It contain no spaces, an underscore can be used. It is a free text field up to 30 characters. When the UDF is saved, the file name is added to the UDF table with a prefix of 'U\_' to identify the field from those fields that are supplied at the time of installation. The characters are automatically changed to UPPER CASE.
- ii. Field Label: This is a description that enables you to identify the UDF. It is a free text field up to 50 characters. The description may include an indication of the type of entry that is expected, e.g. FSM? (T/F), which indicates that the UDF is a logical field and displays as a check box
- iii. Data Type: Select from Text, Number, Date, Logical or Lookup. The remaining fields are dependent upon the data type selected.
- iv. Multi Line: This check box is used only for the Text data type. Selecting the check box makes the Default Value field scrollable, enabling you to enter multiple lines of text.
- v. **Default Value**: The following default values are set:
  - b. **Text** This is a free text field enabling you to enter letters, numbers and symbols according to the **Length**.
  - c. Number Selecting Number only allows numerals to be entered into the **Default Value**. The **Default Value** is dependent on the **Length** field. Selecting **Number** activates the **Precision** field, which enables you to set the number of decimal places.
  - d. **Date** –A default value is required only if you wish to set a particular date as a default date.
  - e. **Logical** This field displays in the form of a check box. The default values are T (true) or F (false).
  - f. Lookup Lookups do not have a default value.
- vi. **Length**: The following are the maximum number of characters allowed:
  - a. Text: If Multi line has been selected, then this field is user defined up to a maximum of 250 characters. If Multi line has not been selected, then the maximum number of characters is 179.
  - b. Number: This is a user defined field up to 18 characters. If the Length is set to 10, then the Default Value can only be a number up to 10 digits.
  - c. **Date**: This requires 10 characters. It must be in the following format: DD/MM/YYYY.
  - d. Logical: The number of characters is automatically set to 1.
  - e. **Lookup**: This is a user defined field up to 6 characters. One Lookup Codes require 4 digits.
- vii. **Precision**: This applies only to the **Number** data type. It is used to record the number of decimal places to be stored in a field.

The decimal point and the decimal places are included in the **Length** field.

- viii. **Lookup Table**: Select a lookup code to which you wish to link the UDF. The field displays as a dropdown from which you can select a user code and description from the relevant lookup.
  - ix. **Journaling Enabled**: Select this check box to make the UDF available for audit tracking. This is available for all data types.
- Click the Save button to return to the UDF Management page. The new UDF is displayed in red on the UDF List. It remains inactive until added to an entity. For more information, see <u>Adding a</u> <u>UDF to an Entity</u> on page 22.

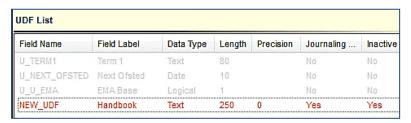

#### **Additional Resources:**

*RG\_Administration\_Managing UDFs* available on My Account and the **One Publications** website (www.one publications.com).

## Adding a UDF to an Entity

After the UDF has been created, it is added to an entity on the **v4 Design** tab. You can preview the UDF, but you cannot enter any data. For more information, see <u>Previewing a UDF</u> on page 23

For v4 Online entities, i.e. CIEE and G&B, a separate **Browser** tab is available to add the UDFs. You <u>cannot</u> preview these UDFs.

To add a UDF to an entity:

- 1. Select **Tools | Administration | UDF Management** to display the **UDF Management** page.
- 2. Select the required Entity Name.
- 3. On the Entity Selector panel, drag the UDF from the UDF List panel to the v4 Design tab.

The **v4 Design** tab lists the details of the selected entity in a tree view. The tree is pre-populated with the panels relating to the selected entity.

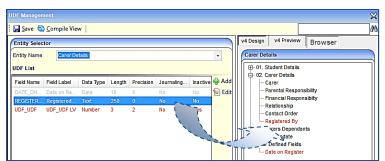

UDFs can be placed in any panel or in the User Defined Fields panel at the bottom of the tree.

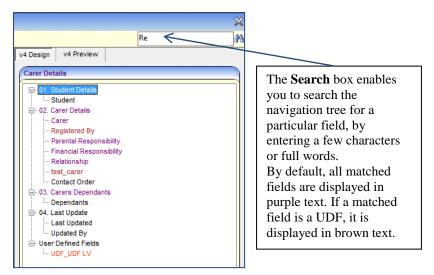

4. Click the Save button.

#### **Additional Resources:**

*RG\_Administration\_Managing UDF*s available on <u>My Account</u> and the **One Publications** website (www.one publications.com).

#### Previewing a UDF

The **v4 Preview** tab is available to enable you to view how the UDF will be displayed on the **Entity** page on a record. You <u>cannot</u> enter any data on this tab.

To preview a UDF:

- 1. Select **Tools | Administration | UDF Management** to display the **UDF Management** page.
- 2. On the Entity Selector panel, select an Entity Name.
- 3. Click the v4 Preview tab to display the <Entity Details> Preview panel.

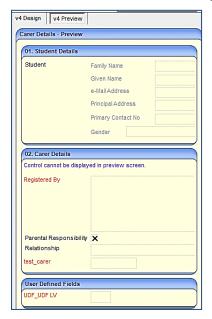

Some fields cannot be displayed in the **v4 Preview** tab. If this occurs, the following message is displayed on the panel:

Control cannot be displayed in preview screen.

## Removing a UDF

UDFs cannot be deleted; they can only be made inactive by removing them from the entity. If a UDF is removed from an entity, it is removed from all records for that entity; this affects all records regardless of when they were created.

To remove a UDF from an entity:

- 1. Select Tools | Administration | UDF Management to display the UDF Management page.
- 2. On the Entity Selector panel, select the required Entity Name.
- 3. Drag the UDF from the v4 Design tab to the UDF List panel.

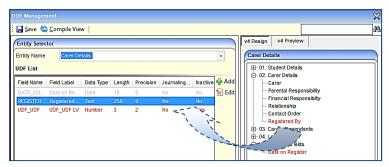

The details of the UDF on the **UDF List** panel revert from grey to red text.

4. Click the Save button.

#### Additional Resources:

RG\_Online\_Common\_UDFs\_Memo RG\_Administration\_UDFs

Transport Back Office Handbook

# **O4** A&T Back Office / Applications / Bases / Music Tuition / Training Manager

## **Common Functionality**

There are a number of common functions in One v4 Online A&T Back Office, Applications, Bases, Music Tuition and Training Manager:

- Alerts
- Linked Documents
- SQL Mail Merge.

#### **Alerts**

The **Alerts** button displays in many areas of v4 Online. In v4 Online, alerts are stored against individual records and entities. The **Alerts** functionality enables you to add pop-up messages to a specific context, e.g. a person or a student record that is displayed each time the record is opened.

Alerts are created in v4 Online according to the area where the Alert button is available.

#### **Important Note:**

If a student is made inactive in v4 Client and the reason is **Deceased**, then when the record is opened for that student in v4 Online, the following system generated alert message displays: **Alert - <Student Name> is deceased**.

#### **Additional Resources:**

RG\_Online\_Common\_Alerts Button RG\_Administration\_System Alerts

available on My Account and the One Publications website (www.one publications.com).

## **Creating an Alert**

To create an alert in A&T Back Office, Applications, Bases, Music Tuition or Training Manager:

1. In v4 Online | Applications, select an entity to create the alert, e.g. CIEE | Student Details.

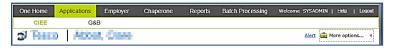

Click the Alert link to display the Alert Message dialog. Existing alerts are displayed at the top of the dialog.

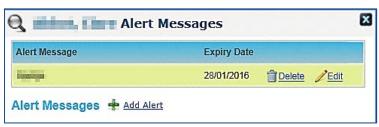

3. Click the **Add Alert** link to display the **Alert Messages** panel.

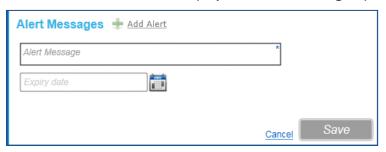

- 4. Enter the text to display in the alert pop-up in the Alert Message field.
- 5. If required, select the **Expiry Date** from the calendar drop-down. The expiry date <u>must</u> be in the future.
- 6. Click the Save button.
- 7. Click the cross at the top of the **Alert Messages** dialog to return to the main page.

## **Deleting an Alert**

To delete an alert in A&T Back Office, Applications, Bases, Music Tuition or Training Manager:

1. In v4 Online | Applications, select the entity where the alert was created.

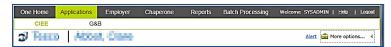

Click the Alert link to display the Alert Messages dialog. Existing alerts are displayed at the top of the dialog.

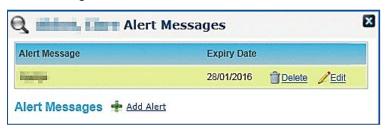

- 3. Click the **Delete** link next to the alert that is to be deleted. The following message is displayed:
  Are you sure you wish to delete the selected alert?
- 4. Click the Yes button.
- 5. Click the cross at the top of the **Alert Messages** dialog to return to the main page.

## **Editing an Alert**

To edit an alert in A&T Back Office, Applications, Bases, Music Tuition or Training Manager:

1. In v4 Online, select the entity where the alert was created, e.g. **Applications | CIEE**.

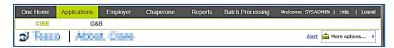

Click the Alert link to display the Alert Messages dialog. Existing alerts are displayed at the top of the dialog.

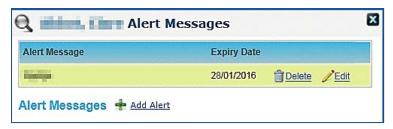

Click the Edit link next to the alert that you want to change; the Alert Messages panel is displayed.

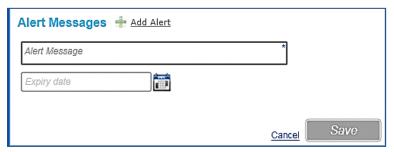

- 4. Make the required changes to the alert; you can change the message and the expiry date.
- 5. Click the Save button.
- 6. Click the cross at the top of the **Alert Messages** dialog to return to the main page.

#### **Linked Documents**

The **Linked Documents** functionality is available in the following areas of v4 Online:

- ■A&T Back Office
- Applications
- Bases
- ■Music Tuition
- Training Manager.

Linked documents or linked files are related documents, letters or reports etc. A document can be linked to a particular entity. A linked file, for example, could be a report attached to a **Communication Log** item.

As well as linking documents, you are able to choose if you want the linked file to be uploaded to the One database.

The maximum size for an uploaded file is 150 MB. If the selected files size is greater than the permitted upload limit, the file can be linked, but it <u>cannot</u> be uploaded and the following message is displayed:

The file *filename.txt* that you are trying to upload is larger than the maximum permitted size of 150 MB.

#### **Important Note:**

When a file is opened, a copy is stored in the **Windows | Downloads** area on the client PC. These files are <u>not</u> automatically removed. We recommend that you regularly clear the list of your downloads.

When a file is saved, a copy is stored on the **Users | Downloads** area on the client PC. These files are <u>not</u> automatically removed. We recommend that you regularly delete copies of files which are automatically retained on the client PC.

#### **Additional Resources:**

RG\_Online\_Common\_Linked Documents

available on My Account and the One Publications website (www.one publications.com).

## **Adding a Linked Document**

To add a linked document to A&T Back Office, Applications, Bases, Music Tuition or Training Manager:

 In v4 Online, select the entity where you wish to add the linked document, e.g. Training Manager | Courses | All Courses.

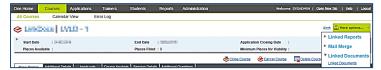

Click the More Options button and select Linked Documents to display the Linked Documents dialog. Existing linked documents are displayed in the list.

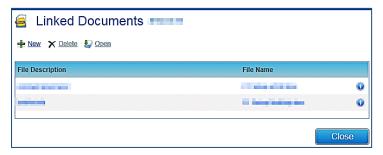

#### Note:

Hover the mouse over the **Information** button to display **Linked By**, **Updated By** and **Uploaded By** details.

3. Click the **New** button to display the **Linked File Details** dialog.

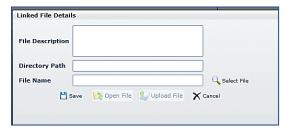

- 4. Enter a File Description.
- 5. Click the **Select File** browse, next to the **File Name** field, to display the **Open** dialog.

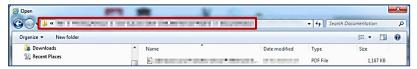

- 6. Locate the file you wish to link to the entity.
- 7. You must copy the location of the file now.
- 8. Click the **Open** button at the bottom of the dialog.
- 9. Paste the location of the file into the Directory Path field.

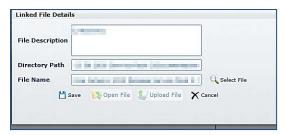

10. Click the Save button.

The following message is displayed:

Do you want to upload the linked document now?

11. Click the Yes button to upload the document now.

A message informs you that the linked file has been saved and uploaded.

A linked file does not have to be uploaded when it is saved. For more information, see *Uploading a Linked Document* on page 8.

- Click the Close button on the Linked File Details dialog. The file has been added to the list of linked documents.
- 13. Click the Close button on the Linked Documents dialog.

## **Opening a Linked Document**

To open a linked document in A&T Back Office, Applications, Bases, Music Tuition or Training Manager:

In v4 Online, select the entity where the linked document has been added, e.g. Bases | All Bases.

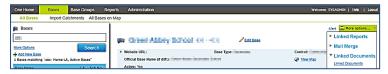

Click the More Options button and select Linked Documents to display the Linked Documents dialog. Existing linked documents are displayed in the list.

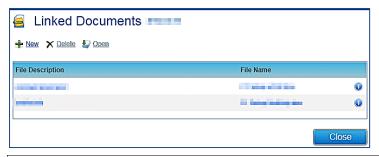

#### Note:

Hover the mouse over the **Information** button to display **Linked By**, **Updated By** and **Uploaded By** details.

3. Highlight a document and click the **Open** button to display the **Linked File Details** dialog.

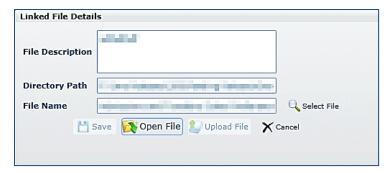

4. Click the **Open File** button; the following warning message is displayed:

Perform a **Save As** on the file once editing has been completed, in order to identify the file location.

Use **Select File** to then re-select the edited file in order to complete the re-upload of the edited file.

- 5. Click the **OK** button.
- 6. Click the **Open** button to make the changes to the required file.
- 7. Save the file.
- 8. Click the **Select File** button to re-select the edited file.
- 9. Click the **Save** button.

A message asks you to confirm that you wish to replace the original file.

- 10. Click the **Yes** button; a confirmation pop-up confirms the file has successfully updated.
- 11. Click the **OK** button.
- 12. Click the Close button on the Linked File Details dialog.

## **Uploading a Linked Document**

To upload a linked document to the One database in A&T Back Office, Applications, Bases, Music Tuition or Training Manager:

 In v4 Online, select the entity where the linked document has been added, e.g. Applications | Employer.

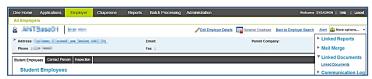

Click the More Options button and select Linked Documents to display the Linked Documents dialog. Existing linked documents are displayed in the list.

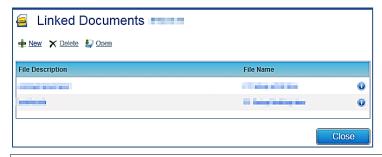

#### Note:

Hover the mouse over the **Information** button to display a file that has not been uploaded.

3. Highlight a document and click the **Open** button to display the **Linked File Details** dialog.

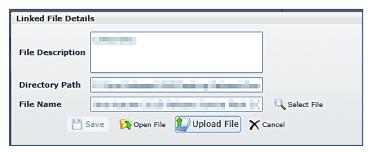

- 4. Click the **Upload File** button to display the **Open** dialog.
- 5. Locate the file to be uploaded.
- Click the **Open** button. The following confirmation message is displayed: Linked file uploaded.
- 7. Click the **OK** button on the confirmation pop-up.
- 8. Click the Close button on the Linked File Details dialog.

The **Information** button on the **Linked Documents** dialog displays the date, time and name of the person who uploaded the file.

9. Click the Close button on the Linked Documents dialog.

#### **Deleting a Linked Document**

To delete a linked document in A&T Back Office, Applications, Bases, Music Tuition or Training Manager:

 In v4 Online, select the entity where the linked document has been added, e.g. Applications | Employer.

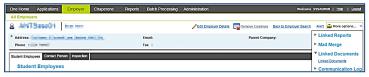

 Click the More Options button and select Linked Documents to display the Linked Documents dialog. Existing linked documents are displayed in the list.

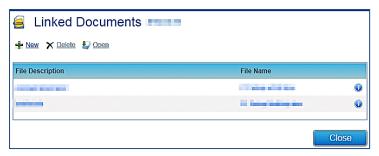

#### Note:

Hover the mouse over the **Information** button to display **Linked By**, **Updated By** and **Uploaded By** details.

Select the file and click the **Delete** button to display the following confirmation message:

Are you sure you want to delete this Linked Document?

3. Click the **Yes** button; a message confirms that the linked document has been successfully deleted.

- 4. Click the OK button.
- 5. Click the **Close** button on the **Linked Documents** dialog.

## **SQL** Mail Merge

The **SQL Mail Merge** button displays in many areas of v4 Online. The primary function of this facility is to create a file of exported data on the basis of an SQL Select query, typically for use in a mail merge Word document. The data may also be used for analysis in Excel, for example. Only SQL statements that begin with the word Select are allowed. All other commands such as Update, Insert or Delete are prohibited and will fail validation.

Once the file is created you can export the data to a nominated file folder on the system's network or to a local machine. The system administrator nominates which users and user groups may initiate the query.

SQL mail merge is set up via **v4 Online | Administration | SQL Mail Merge**. Clicking the **SQL Mail Merge** button only allows you to preview and export existing queries.

To preview and export an existing query:

- 1. Click the **SQL Mail Merge** button to display the **SQL Mail Merge Search Filters** dialog. Existing alerts for the entity display in the **List of SQL Mail Merges** browse.
- 2. Enter the SQL Query Name in the Looking For field to search for the SQL mail merge.
- 3. Click the **Preview** button to display the **SQL Mail Merge Query Results** dialog.
- 4. Click the **Export** button to display the **Save As** dialog. The file saves as a .CSV file.

#### Additional Resources:

RG\_Online\_Administration\_Creating SQL Mail Merge

RG\_Online\_Common\_SQL Mail Merge Button

RG\_Administration\_SQL Mail Merge

## 05 | Appendix

#### **Reference Material**

The following documents, referenced in this handbook, can be found with every main release:

V4 Linked Reports Handbook

Report Authoring in CCS Enterprise Architecture

## **Reference Guides (v4 Online)**

The following reference guides are available on My Account and the One Publications website (www.onepublications.com) to help you with the v4 Online System processes:

RG\_Administration\_System Alerts

RG\_Online\_Administration\_Login\_Logout

RG\_Online\_Administration\_Creating SQL Mail Merge

RG\_Online\_Common\_Alerts Button

RG\_Online\_Common\_Buttons\_Icons

RG\_Online\_Common\_Filters\_Print

RG\_Online\_Common\_Linked Documents

RG\_Online\_Common\_Reports

RG\_Online\_Common\_SQL Mail Merge Button

RG\_Online\_Common\_UDFs\_Memo

RG\_Online\_CSS\_People\_Person Search

RG\_Online\_CSS\_People\_Person\_Student Details

RG Permissions Report Permissions

RG\_Permissions\_User Group Permissions

RG\_Permissions\_User Group Processes

## Index

| Appendix                              |    | .49 |
|---------------------------------------|----|-----|
| Common Functionality AT BO/APPs/BA/M  |    |     |
|                                       |    |     |
| Alerts                                |    |     |
| Linked Documents                      |    | 43  |
| SQL Mail Merge                        |    | 48  |
| Common Functionality CSS/GOVS         |    |     |
| Alerts                                |    |     |
| Linked Documents                      |    | 6   |
| Linked Reports                        |    |     |
| Memo                                  |    |     |
| Reports Manager                       |    |     |
| SQL Mail Merge                        |    |     |
| UDFs                                  |    |     |
| Common Functionality TR BO            |    | 26  |
| Alerts                                |    |     |
| Linked Documents                      |    |     |
| Memo                                  |    |     |
| Reports                               |    |     |
| SQL Mail Merge                        |    |     |
| UDFs                                  |    |     |
| One v4 Online System Common Functions |    |     |
| Overview                              |    |     |
| Reference Guides                      |    |     |
| Using this Handbook                   |    |     |
| Reference Guides                      |    |     |
| UDF Management                        |    |     |
| Adding a UDF                          | 22 | 38  |
| Creating a UDF                        |    |     |
| Previewing a UDF                      |    |     |
| Removing a UDF                        |    |     |
|                                       | ,  |     |